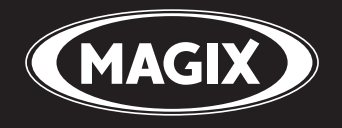

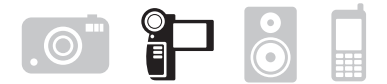

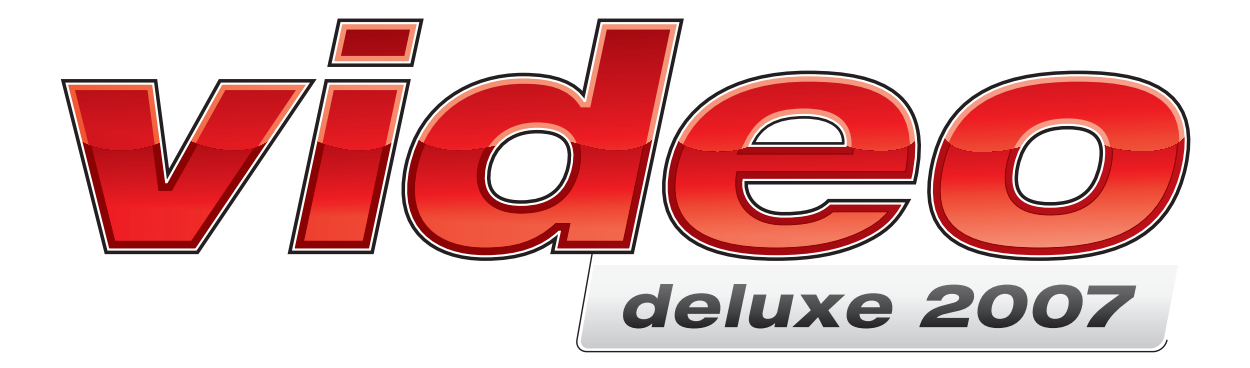

**Handbuch** 

# Copyright

MAGIX ist eine eingetragene Marke der MAGIX AG.

Die vorliegende Dokumentation ist urheberrechtlich geschützt.

Alle Rechte, insbesondere das Recht der Vervielfältigung und Verbreitung sowie der Übersetzung, bleiben vorbehalten.

Kein Teil dieser Publikation darf ohne schriftliche Genehmigung des Urheberrechtsinhabers in irgendeiner Form durch Fotokopie, Mikrofilm oder andere Verfahren reproduziert oder in eine für Maschinen, insbesondere Datenverarbeitungsanlagen, verwendbare Sprache übertragen werden.

Sämtliche Wiedergaberechte bleiben vorbehalten. Irrtum und inhaltliche Änderungen sowie Programmänderungen vorbehalten.

Bei den übrigen genannten Produktnamen kann es sich um eingetragene Marken des jeweiligen Herstellers handeln.

This product uses MAGIX patent pending technology.

Copyright © MAGIX AG, 2001 - 2007. Alle Rechte vorbehalten.

# Inhalt

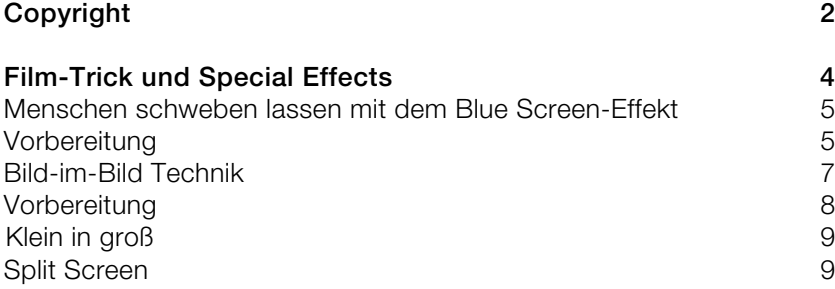

## Film-Trick und Special Effects

#### **Einleitung**

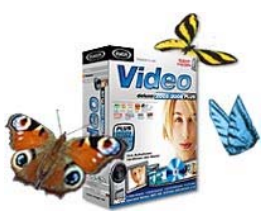

58% der Leser haben entschieden, sie möchten mehr zu Tricks und Effekten in MAGIX Video deLuxe  $\blacktriangleright$  erfahren. Es gibt zahlreiche Kniffe und Effekte, die Sie anwenden können um Ihre Zuschauer zu beeindrucken. Sie haben sich vielleicht schon einmal gefragt, wie der eine oder andere Trick in erfolgreichen Kinofilmen realisiert wurde. Im folgenden

werden wir Ihnen drei Trick-Effekte vorstellen,

die Sie ganz einfach zu Hause am PC nachstellen können.

#### **Menschen schweben lassen mit dem Blue-Box Effekt**

Dieser Profi-Trick ist ein echter Klassiker. In etlichen Kinofilmen sowie im Fernsehen (z. B. bei den Wetternachrichten, wo der Sprecher vor einer blauen oder grünen Wand moderiert) wird mit der Blue- oder auch Green-Box Technik gearbeitet. Mit dieser Technik kann man verblüffende Trick-Effekte erzielen. Im Handumdrehen wird mit MAGIX Video deLuxe aus einem Amateurvideo ein Film mit Kinoqualitäten.

#### **Mehrere Szenen gleichzeitig anzeigen mit der Bild-im-Bild Technik**

Die Technik mehrere Bilder gleichzeitig anzuzeigen ist bekannt aus dem Sportfernsehen. Doch auch in Ihrem Heimvideo macht sich dieser Effekt gut und er ist sehr einfach nachzustellen. Durch die Funktion "Größe und Position ändern" in MAGIX Video deluxe haben Sie unendlich viele Möglichkeiten Bild-im-Bild Videos zu erstellen. Wir stellen Ihnen drei vor.

### **Menschen schweben lassen mit dem Blue Screen-Effekt**

Der Blue Screen-Effekt, wie man ihn von den Wetternachrichten kennt ist einer der ältesten, klassischsten Videoeffekte. Die Technik ist eigentlich ganz simpel, Sie nehmen eine Person oder ein Objekt vor einem blauen Hintergrund auf und ersetzen später die blaue Fläche mit dem gewünschten Video-Hintergrund.

Da in den meisten Aufnahmen Menschen und damit Hautfarben auftauchen, verwendet man die Gegenfarbe - Blau. Häufig wird auch wie z. B. in dem Kinofilm "Matrix" - Grün verwendet. Grün hat sogar einen höheren Reflektionsgrad als Blau und senkt damit den Lichtaufwand. Möchten Sie einen Menschen mit Blue-Jeans darstellen, ist ein Blue Screen problematisch. Hier sollten Sie auf jeden Fall einen grünen Hintergrund verwenden.

In unserem unten gezeigten Beispiel verwenden wir eine Green Screen-Vorlage aus dem MAGIX Online Medien Katalog ...

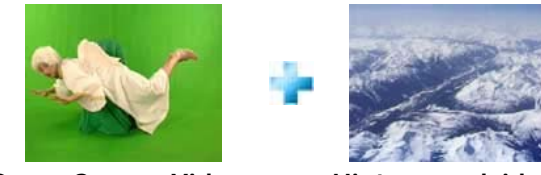

**Green Screen-Video Hintergrundvideo Fertig!**

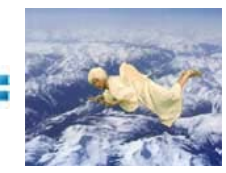

#### Vorbereitung

Zu Beginn brauchen Sie eine Aufnahme, die vor einem grünen Hintergrund stattfindet. Im Optimalfall sind Wand und Boden grün. Achten Sie unbedingt darauf, dass keine Schatten entstehen. Wenn Sie z. B. grünen Stoff verwenden sollte dieser gut gespannt werden. Des weiteren muss die Szene von 2 Seiten ausgeleuchtet werden. Kommt das Licht nur aus nur einer Richtung entstehen schwarze Schatten, die später nicht mit dem Green/Blue Screen-Effekt herausgefiltert werden können.

TIPP! Sollten sie gerade nicht die Möglichkeit haben eine Blue oder Green Screen-Szene selbst aufzunehmen, finden Sie fertige Blue und Green Screen-Szenen im MAGIX Online Medien Katalog ▶▶. Rufen Sie in MAGIX Video deLuxe über den Menüpunkt "Services" > "Im Online Medien Katalog suchen" den MAGIX Online Medien Katalog auf. Geben Sie als Suchbegriff "Blue Screen" ein und suchen Sie sich ein passenden Videoschnipsel heraus.

Als Zweites benötigen Sie die Hintergrundszene, einen Strand, einen Park, eine Mondlandschaft - irgendetwas, dass später hinter dem Green Screen-Objekt ablaufen soll. Falls Sie keine passende Szene vorrätig haben, können Sie auch hierzu im Online Medien Katalog stöbern.

#### **Green Screen-Effekt in MAGIX Video deLuxe anwenden**

Schalten Sie vorab mit dem Button "Timeline" rechts im Programm in den Timeline Mode.

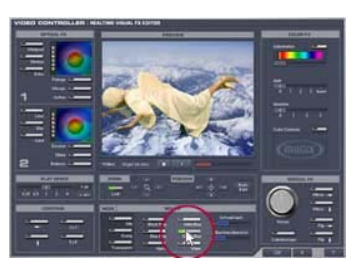

"Video Effekte".

**Schritt 1:** Suchen Sie im Mediapool Ihre Green Screen-Datei und ziehen Sie sie auf die dritte Videospur. Verfahren Sie genauso mit der Hintergrundszene und fügen Sie diese auf der ersten Videospur ein.

**Schritt 2:** Wählen Sie die Green Screen-Videospur aus und navigieren Sie mit der rechten Maustaste zur Funktion

**Schritt 3:** Im "Video Effekt"-Fenster aktivieren Sie im Bereich "Mix FX" die Funktion Green Box.

Falls Sie einen Blauen Hintergrund verwenden, wählen Sie Blue Box. Mit den Reglern "Überblendbereich" und "Schwellwert" können Sie den Effekt noch etwas nachjustieren. Falls sich Ihr Green Screen-Objekt noch nicht so recht in den Hintergrund einpasst können Sie über die Funktion "Blur" im Bereich "Optical FX" die Bildschärfe anpassen. Wenn Sie mit dem Ergebnis zufrieden sind, drücken Sie auf "OK".

**Schritt 4:** Vielleicht fällt Ihnen nun auf, das Ihr Objekt auch in Größe und Position nicht ganz mit dem Hintergrund harmoniert. Das können Sie ganz einfach anpassen.

Klicken Sie mit der rechten Maustaste auf die Spur mit Ihrem Green Screen-Objekt und wählen Sie die Funktion "Bildgröße und Position". Jetzt können Sie direkt im Vorschaufenster die Größe und Position anpassen.

Und schon können Sie Ihr erstes Green Screen-Video im Vorschaufenster anschauen!

## **Bild-im-Bild Technik**

Ein besonders beliebter Trick-Effekt ist die Bild im Bild-Technik. Eigentlich meint man ein Bildschirm sei groß genug, um Handlungsabläufe darzustellen. Manchmal bietet es sich jedoch an, zwei oder mehrere Bilder zu zeigen. So kann der Zuschauer parallele Handlungen gleichzeitig verfolgen. Die Filmemacher bedienen sich schon lange dieses Stilmittels und gerade in Sportübertragungen wird die Technik häufig angewandt.

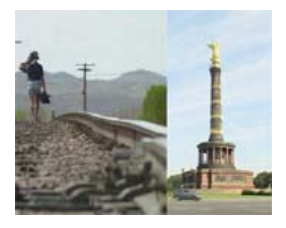

**1.** Die Videoclips behalten Ihre **Originalgröße** und werden abgeschnitten nebeneinander gesetzt.

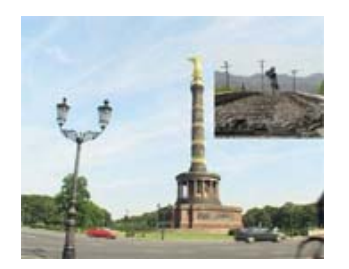

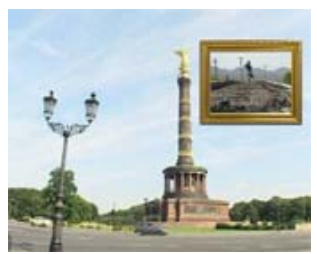

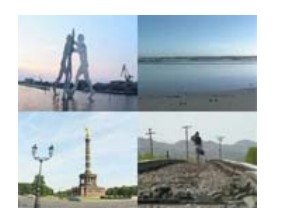

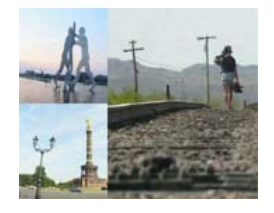

**2.** Ein Videoclip wird **verkleinert in der Hauptszene dargestellt**. Das Ganze können Sie auch mit einem **dekorativen Rahmen**  versehen. **3.** Mehrere **Videoclips** werden in einem **Split Screen**  gleichzeitig dargestellt.

www.magix.de

#### Vorbereitung

Zu Beginn benötigen Sie natürlich das Bild/Filmmaterial, das sie ineinander setzten möchten. Den Bild im Bild Effekt können Sie mit Videoszenen sowohl als auch mit normalen Digitalbildern erstellen. Wir haben in unserem Beispiel zwei und mehr Videoschnipsel verwandt, um den jeweiligen Bild-im-Bild Effekt zu veranschaulichen.

**Schritt 1:** Starten Sie Ihre MAGIX Video deLuxe Software. **Schritt 2:** Ziehen Sie Ihre zwei Videoclips untereinander auf zwei Spuren.

#### **Originalgrößen abgeschnitten nebeneinander gesetzt**

 Achten Sie bei dieser Technik schon bei der Aufnahme auf die richtige Positionierung der später sichtbaren Objekte. Nehmen Sie beispielsweise zwei Personen auf, so sollten sich beide in der linken Bildhälfte oder beide in der rechten Bildhälfte bewegen, sonst gibt es später beim Zusammensetzen der Szenen Probleme, weil sie unter Umständen überlappen.

**Schritt 1:** Klicken Sie mit der rechten Maustaste auf den unteren Videoclip und wählen Sie die Funktion "Video-Effekte" aus. Im Fenster "Video-Effekte" können Sie die Position Ihres Videoclips genau angeben.

**Schritt 2:** Verschieben Sie den Clip mit den Positionszeigern nach links oder rechts an die gewünschte Position.

Pixelgenaue Eingaben können Sie über die Funktion "Num. Edit" vornehmen. Aktivieren Sie hier zuerst oben rechts das Kästchen "Alle Objekte anzeigen" um beide Clips gleichzeitig zu sehen. Möchten Sie nun z. B. Ihr Videobild genau mittig teilen, so lesen Sie zuerst unten im Bereich "Filmeinstellungen" die aktuelle Auflösung. Geben Sie dann im Bereich "Position" die Hälfte der Originalbreite ein und Ihr Clip wird genau in der rechten Bildhälfte angeordnet. Geben Sie vor der Zahl "-" ein, und der Clip erscheint genau in der linken Bildhälfte.

**Schritt 3:** Schließen Sie das "Video-Effekte"-Fenster und wenden Sie die vorangegangenen Schritte auf den oberen Videoclip ebenso an.

#### Klein in groß

**Schritt 1:** Klicken Sie mit der rechten Maustaste auf den unteren Videoclip und wählen Sie die Funktion "Größe und Position" aus.

**Schritt 2:** Aktivieren Sie oben rechts das Kästchen "Alle Objekte anzeigen" um beide Clips gleichzeitig zu sehen. **Schritt 3:** Ändern Sie Größe und Position Ihres Videoclips durch Ziehen der orange-farbenen Markierungen.

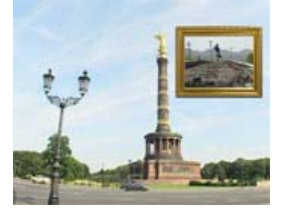

#### **Versehen Sie Ihr kleines Bild im Bild mit einem dekorativen Rahmen**

Wechseln Sie im Mediapool in den Reiter "Rahmen". Wählen Sie sich einen Rahmen aus und ziehen Sie Ihn auf die nächste freie Spur. Klicken Sie den Rahmen mit der rechten Maustaste an und wählen Sie "Größe und Position". Aktivieren Sie oben rechts das Kästchen "Alle Objekte anzeigen" und platzieren Sie den Rahmen über dem Miniaturclip.

#### Split Screen

Den Split-Screen-Effekt erstellen Sie ganz ähnlich wie die vorab beschriebenen Bild-im-Bild-Effekte. Sie benötigen dazu 3, 4 oder mehr Videoclips. Diese werden dann einfach über die Funktion "Größe und Position" in der Größe angepasst und an die gewünschte Position geschoben.

Am besten funktioniert das, wenn Sie die Abmaße und Position numerisch eingeben. Halbieren sie dazu wie gehabt die Auflösung, die Sie im Bereich "Filmeigenschaften" unten ablesen können. Bei 720 x 576 wären das 360, geben sie diese Zahl bei Bildgröße in das Feld Breite ein. Die Bildhöhe wird daran automatisch angepasst und Sie erhalten genau ein Viertelbild mit 360 x 288. Mit der Position können Sie genauso verfahren.

Für oben links geben Sie 0 | 0 an, oben rechts, 360 | 0, unten links 0 | 288 und unten rechts 360 | 288. So können Sie Ihre Videoclips pixelgenau positionieren, ganz einfach.

Wir hoffen unser Workshop hat Ihnen einen Einblick in die Trickkiste von MAGIX Video deLuxe gegeben und wünschen Ihnen viel Spaß beim ausprobieren.

www.magix.de